## **Getting
Started Tutorial for
Users
Seeking
CMIP5 Model
Output** (revised
1
March
2011)

## **1. Access
to
data.**

Anyone can
browse
 the
CMIP5 model
output archive
catalogue,
but
in
order to download
data
you
will
be
required
to
register
(i.e.
open
an
account)
(see
step
2 below). Your account will be valid for all data (CMIP5 plus much, much more) served by the Earth System Grid Federation (ESGF). Because different restrictions
are
placed
on
different
datasets
served
by
ESGF,
you
must
also
enroll in
one
of
the
two "CMIP5
groups"
and
agree
to
the
terms
of
use
established
 for CMIP5
(see
step
3
below).

## 2. **Obtaining
an
ESGF
account.**

- a. All CMIP5 Model output can be accessed through any one of several Gateway
websites
operated
by
ESGF. Although
nearly
a
dozen
gateways currently
exist,
the
gateways with
primary
responsibility
for
CMIP5
are:
	- PCMDI http://pcmdi3.llnl.gov

BADC http://cmip‐gw.badc.rl.ac.uk

DKRZ http://ipcc‐cmip5.dkrz.de

The
other
gateways
are
listed
on
the
home
page
of
any
of
the
above
sites (in
a
box
at
the
right
of
the
page).

b. Who
should
register?

Users
 who
 previously
 registered
 at
 PCMDI
 for
 the
 purpose
 of obtaining
CMIP3
output
will
not
be
able
to
access
CMIP5
output
under that
CMIP3
account.

Those
users
plus
new
users
who
don't
currently have
an
account
at
any
of
the
ESGF
gateways
will
need
to register.

- c. To
open
an
account,
you
must
first
select
a
"home
gateway." The
choice
is not critical, but if your interest is primarily in CMIP5 output, there may be some advantages in selecting a data center (located near you) that has plans
 to
host
a
substantial
 fraction
of
 the
 total
CMIP5
output (currently, PCMDI, BADC, DKRZ). Once registered, you are free to access data through any
of
the
gateways
in
the
federation.
- d. Gateways
 have registration
 procedures that
are
 not
all
identical but
are all quite straightforward. The following registration instructions apply specifically to the
PCMDI
Gateway.
	- i. If you choose PCMDI as your home gateway, go to http://pcmdi3.llnl.gov and click on the "Login" tab at the top of the page.
	- ii. Click
	 on
	 "Create
	 new
	 Account"
	 and provide
	 the information requested.
	- iii. On completing your input, an email will immediately be sent to you, which will include a link (URL) that you must click on to complete
	your
	registration.
	
	Note
	that
	registration
	will
	enable
	you

to
login to
the
ESG,
but
(as
described
in
step
3 below)
you'll have to enroll in one of the two CMIP5 user groups before you'll be able to
download
data.

iv. The email sent to you will also contain your permanent OpenID, which you
should
record for
 future
reference. You
will
need your OpenID when you download any data not served by your home gateway.

## **3. Enroll in the
appropriate
CMIP5
group.**

- a. In
order
to
enroll
in
a
group
that
has
permission
to
access
CMIP5
model output, you must apply
 at the
 PCMDI ESGF Gateway (since
 PCMDI controls
access
to
CMIP5
output).
- b. Go to  $\frac{http://pcmdi3.1}n.l.gov$  and click on the "Login" tab at the top of the page.
- c. If PCMDI
 is
 your
 home
 Gateway, log
 in
 with
 your
 username
 and password; otherwise enter your OpenID in the "External OpenID Login" box
provided.

When
you
press
"Go", your
browser
will
be
redirected
to your
home
gateway,
and
you
will
need
 to
enter
 your
password
 (and for some
sites
your
username).

Once
you
have
done
so, your
browser
will
be redirected
back
to
PCMDI.
- d. The
 next
 step
is to
determine
which
 of
the
two
CMIP5
user
groups
you should belong to: the "research" group or the "commercial" group. If you subscribe to the "research" group, you will have access to all the CMIP5 data, but you may use it only for non-commercial educational and research purposes, as spelled out in the terms of use. If you plan to use the
data
for
other
purposes, you
should
join
the
"commercial"
group,
and then you will be given access to output from a subset (about two-thirds) of the models, but your use of it is unrestricted. The terms of use governing the CMIP5 data are spelled out here.
- e. To
declare
your
intended
use
of
the
CMIP5
output,
click on
the
"Account" tab at the top of the web page. Click on "Apply for Group Membership". There are a number of ESG member groups that will be listed. Click on either "CMIP5 Research" or "CMIP5 Commercial", depending on your intent (as
described
in
3d above),
and
then
click
on
"subscribe".
- f. You
next
will
be
asked
to
read
and
agree
to
the
terms
of
use.

If
you
agree, be sure to click on "I accept" before proceeding. You also must enter a brief statement of work. The kinds of questions you might wish to answer in providing
your "statement
of
work" include:
	- Will you be studying a particular phenomenon (e.g., ENSO, MJO, dry
	spells)?
	- Will you be assessing model skill (comparing with observations) or
	will
	 you
	be
	using
	 the
	output
	 to
	study
	impacts
	or
	drive
	other models?
	- Will you focus on a specific region?

Karl Taylor 3/2/11 3:47 PM **Deleted:** reference

• Will
you
focus
on
particular
experiments?

g. After
entering
your
statement
of
work, *double
check
that
you
have
clicked*  on "I accept" before clicking on "subscribe"; otherwise your "statement of work" will have to be re-entered. Once you have completed the subscription procedure, you will be authorized to download the CMIP5 data.

## **4. Find out
what
data
are available.**

- a. On
any
ESG
gateway,
select
either
the
"Home"
tab
or
"Data"
tab
at
the
top of
the
page,
and
then
in
the
boxed
panel
near
the
top
of
the
page
elect
one of
the
following
"Search"
options:
	- i. "Datasets"
	which
	provides information
	about
	datasets
	that
	can
	be downloaded,
	or
	- ii. "Simulations"
	 which
	 provides
	 documentation
	 of
	 the
	 models
	 and their
	simulations.
- b. You can refine your search by entering text in the box near the top of the page and/or by selecting items from the pull-down menus under "Search Categories" in the panel on the left side of the page. If you find "Project" listed there, you should initially limit your search to "CMIP5", otherwise your search and selection procedure may yield many datasets that you really have no interest in or have no permission to download.
- c. The results of **your** search depend on which search option ("Datasets" or "Simulations") you
have
selected.
	- i. If you selected "Datasets" the result will be a list of "datasets". Each "dataset" comprises a subset of the output saved from a single model run. The subset shares a common data sampling frequency (e.g., monthly, daily, 3-hourly) and a common modeling realm (e.g., atmosphere, ocean, land). The list of variables found (encompassing
	the
	union
	of
	all
	your
	search
	results)
	can
	be
	seen
	by clicking
	 on
	 the
	 "Variable"
	 drop‐down
	 menu
	 under
	 "Search Categories". The variables included in a particular "dataset" can be seen by clicking on the dataset and then clicking on the "Variables" tab.
	- ii. If you selected "Simulations", the result of your search will be a list of
	model
	 runs.
	
	 If
	 you
	 click
	 on
	a
	 run,
	 you
	will
	 obtain
	information about
	the
	model
	and
	the
	simulation
	conditions.
- d. If
you
are
only
interested
in
a
single
variable
(e.g.,
"eastward
wind"),
then before proceeding it is best to select it from the "variable" pull-down menu in the panel on the left. This will usually reduce the number of point
and
clicks
subsequently
required to
download
the
data.

## **5. Download model
output.**

a. From the list of datasets returned by your search (completed in step 4 above), you should select the ones of interest by clicking on the Data

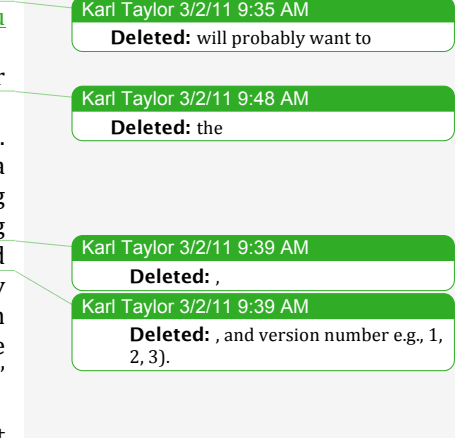

Taylor 3/2/11 9:49 Al **Deleted:** the

Center from which you want to download the data. [Currently only a single
 center
 will
 be
 listed for
 most
 datasets;
 Once the
 data have been replicated (in the coming months, as planned), you'll then be presented with a choice of data centers.]

- b. You can now click on "Download Files" (in the panel at the right of the page).
	- i. If you have included any files you are not authorized to download, your
	 request
	 will
	 not
	 be
	 granted.
	
	 Instead
	 you'll
	 learn
	 how
	 you might gain authorization by joining a new "users group". If you are a member of the CMIP5 "commercial" group, and if the message suggests that you join the CMIP5 "research" group, you should decline.
	
	 Instead,
	you
	will
	 have
	 to
	eliminate
	from
	 your
	 download request any model datasets you are not authorized to use. If you do
	not
	know
	which
	models
	are
	only
	available
	for
	non‐commercial educational and research purposes (i.e., the ones you must eliminate), see the table at the end of this document. Note that in the future there will be easier ways of sub-selecting only those files that you are authorized to download.
	- ii. Similarly, if you attempt to access data from a model that has not yet
	been
	released
	for
	public
	analysis,
	you
	will
	be
	given
	an
	option
	to request permission to access that data (i.e., subscribe to a special group
	 with
	 access
	 privileges).
	
	 You
	 should *not* attempt
	 to subscribe,
	since
	your
	request
	will
	not
	be
	granted.
	- iii. If the datasets you have requested are hosted by a different gateway,
	 you
	 may
	 be
	 asked
	 to
	 enter
	 your
	 OpenID,
	 which
	 you should
	do.
- c. When
you
get
to
the
download
page,
you
will
see
all
the
files
comprising the
dataset
(but
if
you
followed
the
recommended
search
procedure, this list only includes the variable you are interested in). There are two options
for
downloading
files:
	- Option
	1:
	Downloading
	files
	one
	at
	a
	time.

You can download *individual* files one at a time by clicking on the blue
"download"
links
in
the
 far
right
column
of
the
table. The
data you
wish
 to
 download
will
often be
hosted
at a
Data
Node located elsewhere (i.e.,
not
at
the
site
where
you
have
initiated
your
search). When you select the link for a file located at a remote Data Node, you may
be
asked to
enter your
OpenID,
which
you
should
do.

Option 2: Downloading several files using a script.

If you
have
a
Linux,
Unix,
or
Mac OSX platform,
you
can
download *all* the
listed
files
by
checking
the
small
box
on
the
left
in
the
first
line at the top of the table(s), or you can select a subset of the files by clicking
 on
 the
 boxes
 in
 the
 left
 column
 of
 the
 table(s).
 After selecting the files you want, click on the "Download All Selected Files" button at the top right of the window. You'll then be shown the
 number
 of
 files
 and
 the
 volume
 of
 data
 you
 have requested. When you click on "Download", you'll download a Wget script. In

#### Karl Taylor 3/2/11 2:36 PM Deleted: When you do this, your OpenID
will
be
used
to
identify
you. Karl Taylor 3/2/11 9:55 AM **Formatted:** Keep with next Karl Taylor 3/2/11 2:39 PM **Deleted:** Y Karl Taylor 3/2/11 9:59 AM Deleted: . As explained on the gateway
user
interface,
you
should run the
wget
script
to
download
all
the files you have selected. The Gateway currently
supports
the
generation
of wget
scripts that
will
run
on
most
Unix and Linux
platforms,
as
well
as on
the Mac OSX.

the usual case, scripts will *not* execute until you have obtained an appropriate
certificate,
as
described
in
the
next
section.

[If
you
need a certificate, the web page will indicate that you should obtain a certificate.] When you are ready to run the script, open a terminal window, check that the file is designated as executable (if not, "chmod
 +x
 <filename>"),
 and
 run
 the
 script (typically,
 "./wget‐ download.sh").

## **6. Obtaining
a
certificate.**

To use wget scripts (described in the previous section) to download your selected files, you will usually need a certificate that attests to your right to access the data. The certificate will expire after a set period (currently 12 hours). If you are unable to download your data within this period, you will need
to
acquire
a
new
certificate.

During this beta-testing phase, you may encounter difficulties in successfully obtaining a certificate. One requirement is that a recent version of Java should be installed on your system (version  $1.5$  or higher). Please report other problems to the help desk listed under item 7 below.

- a. The
download
webpage
will
indicate
whether
or
not you
need
to
obtain
a MyProxy certificate, which you can usually get via your browser. Click on the "Launch MyProxyLogon" link (on the page that also contains the link for downloading the wget script). [You must be patient here. At some point
you
might
be
asked
to
reenter
your
OpenID
and/or
password.

You may be asked to "allow" the application to be launched, and it may take some time for webstart to begin to execute.] Eventually, a window should display a text box with your username, the Hostname, and Port. You should enter your "Passphrase" (i.e., your ESG password), and then click on "Logon". This is a java application that may not work with all browsers -- if it does not open, skip to step b below. If you get as far as clicking
on
"download"
and
then
nothing
happens
after
at
least
a
minute or two, then you may have a firewall that is preventing access. You should consult your systems administrator.] The MyProxyLogon application will assign and store a certificate in a standard location on your
computer
where
your
wget
script
can
subsequently
access
it.

Note that the certificate will expire after 12 hours, but it will be good for all wget scripts you run until that time.
- b. If the *MyProxyLogon* cannot be launched as described above, you should try the following. First you should check that you have Java (version 1.5 or
higher)
correctly
installed
on
your
computer.

Next
you
should
check that
 your
browser
settings
are
set to
launch
 Java *WebStart* applications. If you are unsuccessful in launching MyProxy from your browser, there are
other
alternatives:

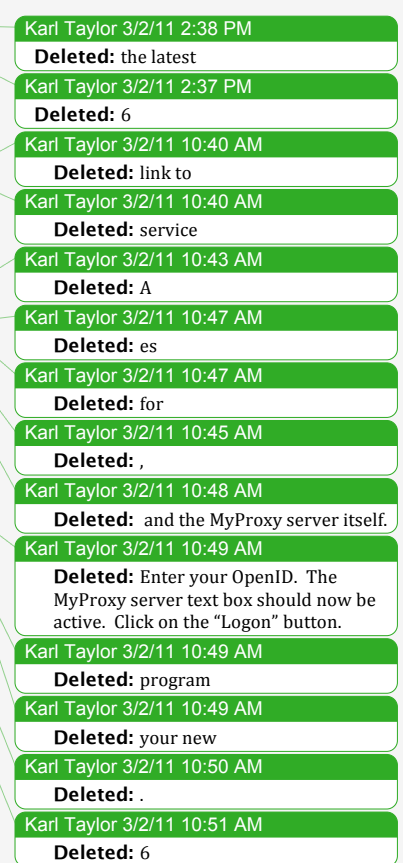

- i. The
MyProxyLogon
program
can
be
downloaded
to
your
computer and
run
as
a
command
line
program.

Click
on
the
link
to
download the
program and
follow
the
instructions
to
run
it.
- ii. Install MyProxyClient. MyProxyClient is a script written in the Python programming language. Follow the instructions to install this program and run it.

# **7. Reporting
bugs
and
seeking help.**

To report bugs, make suggestions, air complaints, or ask for help, please send an email to: esg-support@earthsystemgrid.org .

# The
following
known
bug is being
worked
on:

Sometimes (when you need to enter your OpendID), you'll arrive at a webpage that is blank except for the words "OpenID Login" (plus a header and footer). If you encounter this problem, you should clear all cookies in your browser and start over. Sometimes simply closing and reopening your browser also
works.

Karl Taylor 3/2/11 3:10 PM **Deleted: Obtaining**  Karl Taylor 3/2/11 10:04 AM **Deleted:** S

#### Karl Taylor 3/2/11 4:51 PM

**Formatted:** Justified, Indent: Left: 0.5", Don't add space between paragraphs of the same style

# Terms of use declared by each modeling center

Highlighted models are available for unrestricted use. The remaining models may only be used for non-commercial research and educational purposes. Gray shaded models are undeclared at this time. [See complete "Terms of Use".]

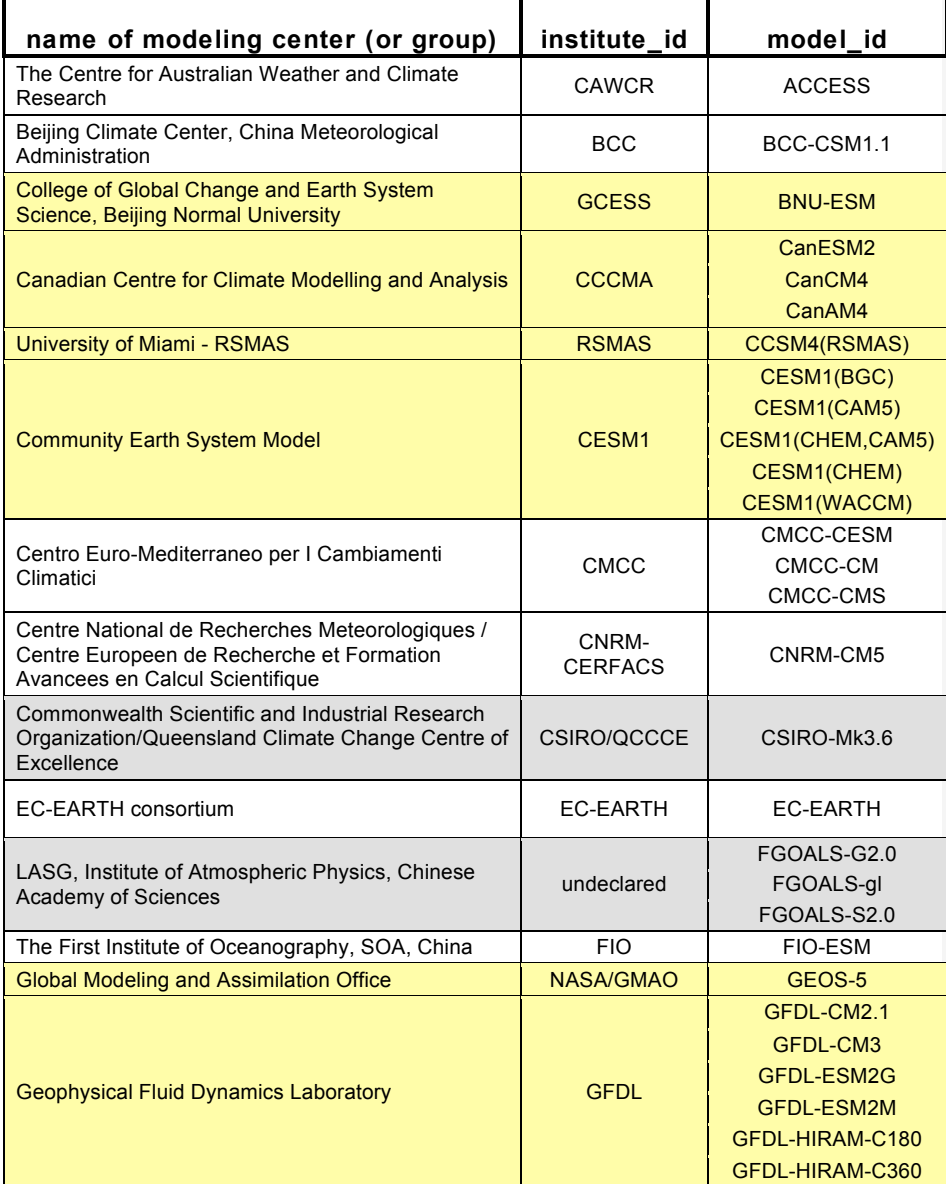

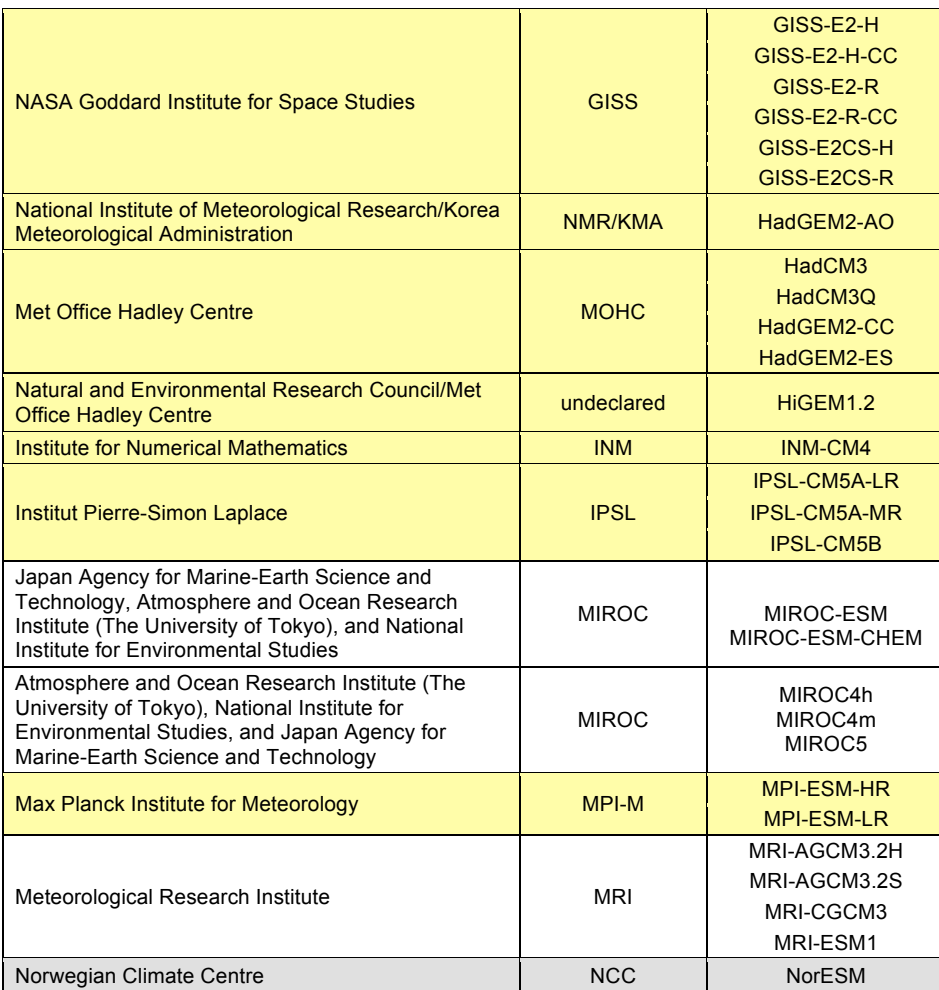